*CIN Számítástechnika és Szoftverház*

6085 Fülöpszállás, Kiskunság tér 4. Internet: www.cin.hu E-mail: software@cin.hu Tel: 78/435-081, 30/9-573-673, 30/9-593-167

# **Aronic™ Házipénztár pénztári nyilvántartás**

v1.010 Szoftverdokumentáció

*Önnek is jár egy jó szoftver!*

59 I

CIN Számítástechnika és Szoftverház Aronic™ Házipénztár

# **1. Általános ismertető**

Szoftverünk egy vállalkozás házipénztár nyilvántartását könnyíti meg. Szoftverünk gyorsaságával és könnyű kezelhetőségével a pénztáros, valamint a könyvelés munkájának hatékonyságát növeli. Programunk használata mellett nincs szükség házipénztár vezetésére, így az abból adódó különféle hibák is elkerülhetők. Megszűnik a kiadási és a bevételi bizonylatok időtrabló, monoton írása. A pénztáros az így felszabaduló idejében arra összpontosíthat, hogy a könyvelés a lehető legpontosabb adatokat kapja az adatfeldolgozás során. A program az ügyviteli rendszer része: a pénztári mozgások időigényes kontírozási munkáját is átveszi a

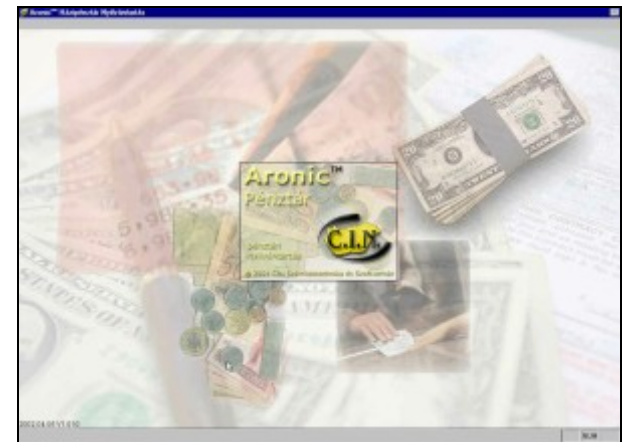

program. A program kezelése gyorsan megtanulható, könnyen kezelhető.

Programunk a Windows operációs rendszerre készült, így kompatibilis a Windows 95, 98, 2000, és a legújabb változat, az XP verzióival. A Windows felület, számtalan előnye mellett a DOS-hoz szokott felhasználók számára az egér kezelése miatt idegennek tűnhet. Ezt a program tervezése és fejlesztése során szem előtt tartottuk és sikerült szoftverünket úgy elkészíteni, hogy a programot mind a Windows-felületet kedvelők, mind a DOS felülethez szokott felhasználók könnyen megtanulják és kezeljék. A papírtakarékosságot szolgálja, hogy minden lista egyaránt kérhető képernyőre, majd azt követően nyomtatóra is.

# **2. A Házipénztár nyilvántartás helye az integrált ügyviteli csomagban**

Programunk önmagában is használható, viszont összes szolgáltatását az általunk fejlesztett Integrált Ügyviteli Rendszeren belül tudjuk igazán kihasználni. A program kapcsolódik a Számla, valamint a Tartozások nyilvántartáshoz, így a pénztáros a be- illetve a kifizetéseket azonnal "nevesíteni" tudja, így kapcsolva a pénzügyi mozgásokat számla- illetve bizonylat számokhoz. Ezen túlmenően szoftverünk szorosan kapcsolódik a főkönyvi kettős könyvelési rendszerhez. Minden mozgás főkönyvi feladás útján - természetesen beiktatva az ellenőrzési fázisokat - további manuális beavatkozás nélkül lekönyvelésre kerül. A devizatörvény életbe lépése óta szoftverünk képes devizában történő nyilvántartásra és kontírozásra is. A devizás tételek árfolyamnyereségeés vesztesége a főkönyvi könyvelésben feladás útján szintén automatikusan lekönyvelésre kerül.

# **3. A program indítása**

A programot az *Aronic Házipénztár* ikonra történő kattintással tudjuk indítani. A program indulásakor egy jelszót kér, melyet telepítéskor kollégáink beállítanak [\(1. ábra\)](#page-1-0). A jelszó maximum hat, minimum egy karakter lehet és tartalmazhat számot, szóközt, ékezetet és egyéb karaktereket is.

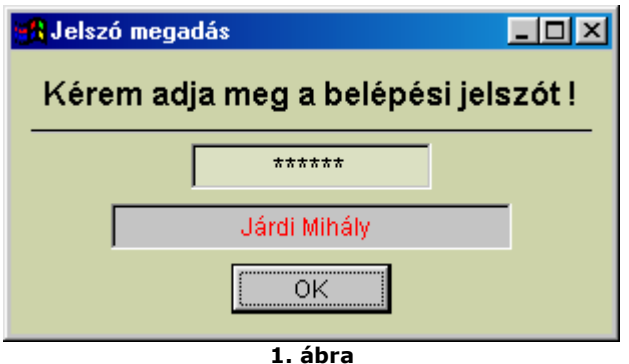

<span id="page-1-0"></span>

A jelszó pontos megadása azért fontos, mert a program minden adatbeviteli és módosítási mozgást naplóz, azaz minden mozgás mellé rögzíti, hogy azt ki végezte el. Ezzel utólag lehetőséget kaphatunk arra, hogy ellenőrizzük, egy adott gazdasági eseményt ki rögzített vagy módosított, esetleg törölt.

Mivel programunkkal egyidejűleg több (gyakorlatilag végtelen számú) vállalkozás házipénztára könyvelhető, a program indulás előtt megkérdezi, hogy melyik cég pénztárába szeretnénk belépni [\(2. ábra\)](#page-2-1). Ha a könyvelendő céget még nem rögzítettük, akkor a Cég adatok karbantartása fülre kattintva az adatokat kitöltve nyithatunk új vállalkozást [\(3. ábra\)](#page-2-0)

CIN Számítástechnika és Szoftverház Aronic™ Házipénztár Aronic™ Házipénztár

<span id="page-2-1"></span><span id="page-2-0"></span>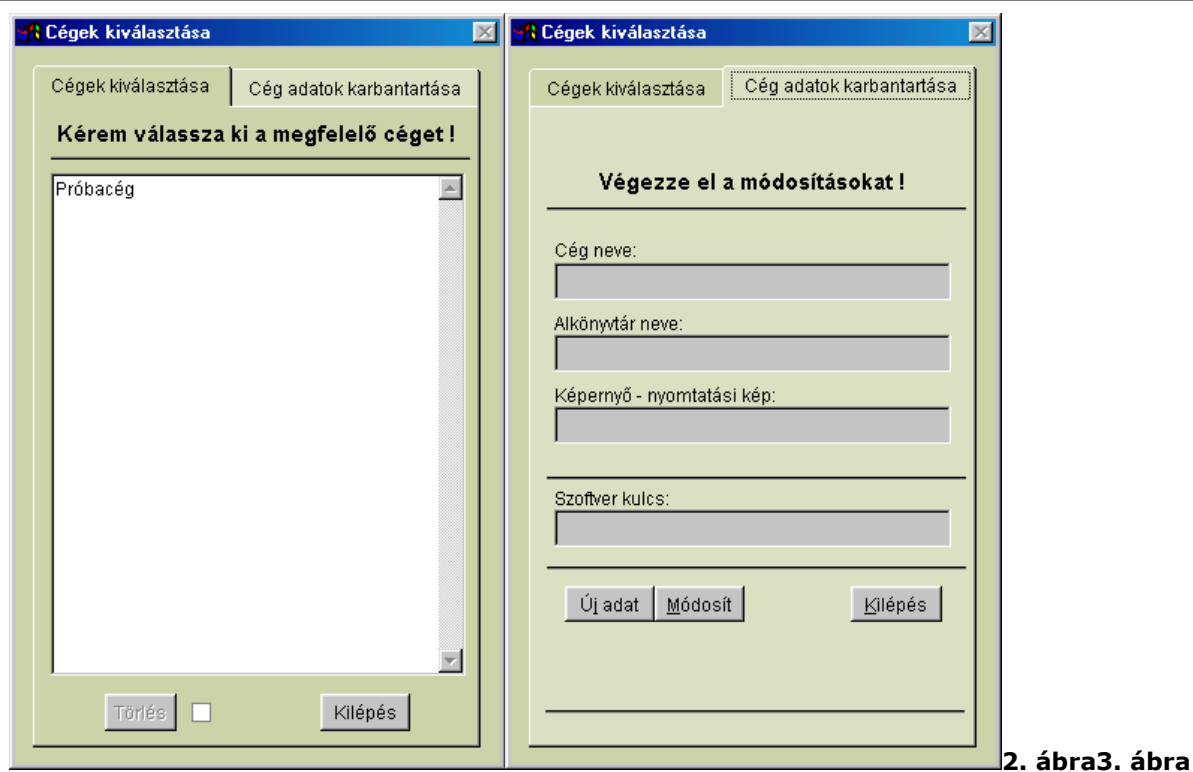

# **4. Menürendszer**

Programunk funkcióit menürendszeren keresztül érhetjük el. A vízszintes főmenü menü sorból nyithatjuk meg az almenü pontokat [\(4. ábra\)](#page-2-2). Mind a főmenü, mind az almenü sorokban a menü elemeinek egy karaktere alatt aláhúzás vonalat láthatunk, ugyanis egyes menüpontok ún. gyorsbillentyűvel is elérhetők. A főmenüben az ALT + "aláhúzott karakter", az almenükön belül a CTRL + "aláhúzott karakter" gyorsbillentyűvel indíthatunk egyes funkciókat. Egyetlen kivételt ez alól a program elhagyását segítő "Kilépés a programból" menüpont, amelyet a Windows szabványnak megfelelően ALT+F4 billentyűvel tudunk aktivizálni. A főmenü rendszer szerkezetéből könnyen áttekinthető a program működése.

<span id="page-2-2"></span>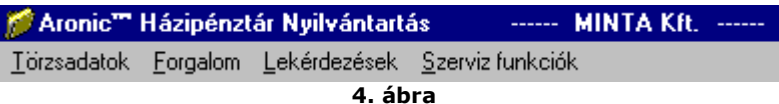

# **4.1 Törzsadatok**

Ahhoz, hogy programunkat a legnagyobb hatékonysággal tudjuk használni, szükséges, hogy a törzsadatokat körültekintően rögzítsük. Törzsadatok alatt azokat az adatokat értjük, amelyek a program futása során sokszor ismétlődnek. A menüpontok közül az első a *Jogcím adatok karbantartása*.

# **4.1.1 Jogcímek karbantartása**

Itt tudjuk a különféle mozgás jogcímeket meghatározni [\(5. ábra\)](#page-3-0). A Megnevezés mezőbe a mozgás jogcím rövid leírását írhatjuk be pl.: "Készpénz felvétel", "Aramdíj", "Telefonköltség", stb. Ezt követően kell megadnunk a mozgás irányát: Kiadás/Bevétel, valamint azt, hogy az adott gazdasági eseménynek van-e ÁFA tartalma. Végül az adott gazdasági esemény főkönyvi kapcsolatát kell megadni. A főkönyvi számlaszám mellett található lefelé mutató nyílra (a továbbiakban: legördülő lista) kattintva kinyílik a számlatükör ablak. Ezután a számlaszám beírásával, a kurzormozgató billentyűkkel, vagy az egérrel kiválaszthatjuk a pénzügyi mozgás főkönyvi kapcsolatát. A fenti adatok pontos kitöltése után biztosak lehetünk abban, hogy az automatikus főkönyvi feladás hibamentesen megtörténik.

3. oldal

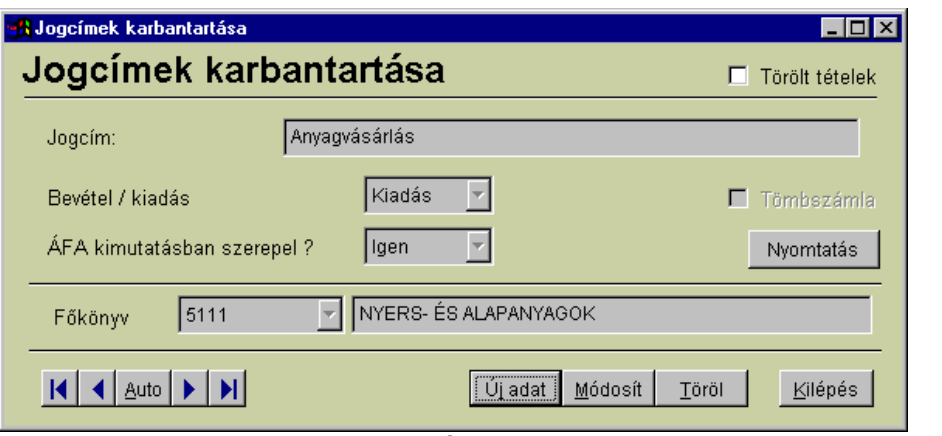

<span id="page-3-0"></span>**5. ábra**

# **4.1.2 Folyószámla törzs (Partner adatok) karbantartása**

Pontos feltöltése nagyon fontos az integrált programcsomag "Tartozás nyilvántartás" programjának használatához. A *Folyószámla (Partner)* törzs [\(6. ábra\)](#page-3-2) az integrált rendszeren belül minden felhasználó által közösen használt adatbázis. A szállítókat és a vevőket a program az Azonosító alapján különbözteti meg. Azonos Azonosítót ennek megfelelően a program nem fogad el, ilyen esetben a program figyelmeztetést is ad. Azonosítónak választhatjuk például a cég címszavát, nem javasoljuk azonban az adószámot vagy a bankszámla számot. A további mezők kitöltése értelemszerű.

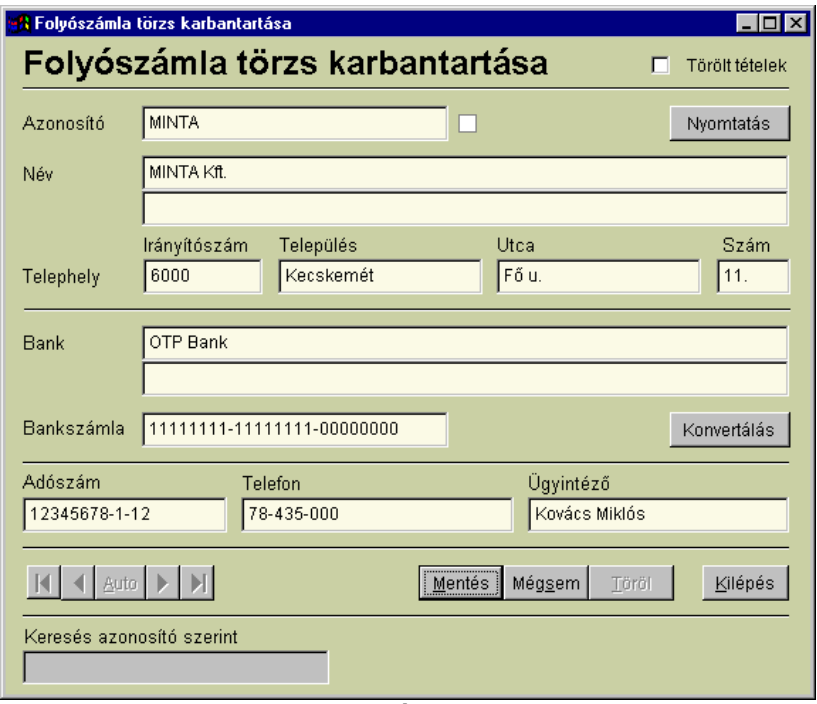

# <span id="page-3-2"></span>**6. ábra**

# **4.1.3 Cég váltás**

Az eljárást a törzsadatok között említjük, mivel itt található [\(2. ábra\)](#page-2-1). Ez az eljárás a program könnyebb kezelhetősége miatt található az első menüpontban. Az eljárás segítségével át tudunk lépni egyik cégről a másik cégre.

#### **4.1.4. Kilépés a programból**

Windows konvenció, hogy az első főmenü pont legalsó menüpontja a program kilépési funkciója ([7.](#page-3-1) [ábra\)](#page-3-1). Ez a mi programunkban is itt található.

<span id="page-3-1"></span>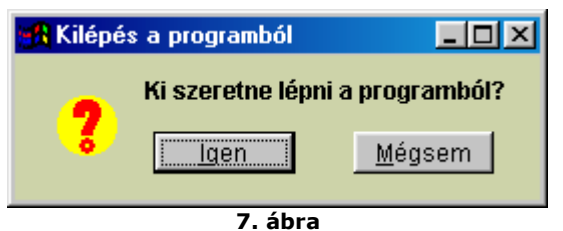

#### **4.2 Mozgások rögzítése**

A törzsadatok megfelelő feltöltése után elkezdhetjük a tényleges munkát, a mozgás adatok rögzítését [\(8. ábra\)](#page-4-0). Az adatbeviteli panel egyszerűen áttekinthető, de a program használatán belül az egyik legfontosabb eljárásról lévén szó részletesen, mezőnként taglaljuk. Új adat bevitelét az Új adat gombra történő kattintással kezdeményezhetünk.

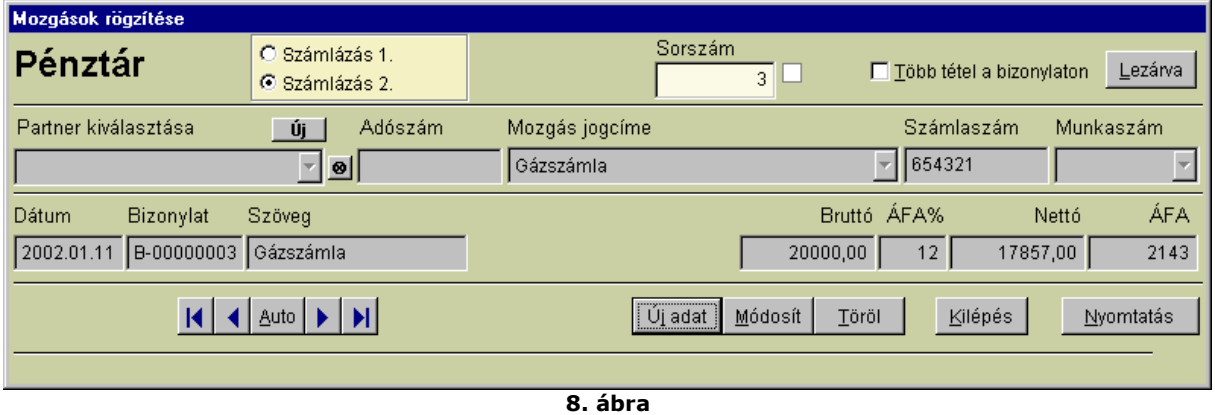

<span id="page-4-0"></span>**Partner kiválasztása:** ha szállítónkat fizetjük ki, illetve vevőnk fizet be egy bizonyos összeget, akkor a mező kitöltése kötelező, mert a Hátralékos nyilvántartásban a program csak ebben az esetben tudja elvégezni a szükséges aktualizálásokat, frissítéseket.

Ha a mezőbe nem kívánunk adatot beírni, *<ENTER>* leütésével átléphetünk a következő mezőre. Ha a mezőben szerepel adat, és azt szeretnénk onnan törölni, akkor az adatbeviteli mező melletti kicsiny törlőgombra kell kattintanunk.

**Adószám:** ha a Folyószámla törzsben megadtuk ezt az adatot, akkor automatikusan megjelenik, egyébként üresen marad.

**Mozgás jogcíme:** kitöltése mindig kötelező. A kiválasztott jogcímmel a program egyrészt figyeli az ÁFA nyilvántartáshoz kapcsolódó adatbevitelt, másrészt a Főkönyvi könyvelés részére készített feladást teszi egyértelművé. Ha olyan jogcím nem szerepel a listában, amit rögzíteni szeretnénk, akkor a 3.1.1 pontban tárgyaltak alapján a mozgás előtt rögzíteni kell az új jogcímet.

**Számlaszám:** a bejövő vagy a kimenő számlák számát kell beírni. Kitöltése kötelező, amennyiben szállító- vagy vevőmozgást rögzítünk.

**Munkaszám:** ha a pénzügyi mozgás munkaszámot érint, akkor ki kell tölteni.

**Dátum:** pontos kitöltése nagyon fontos.

**Bizonylat:** a bevételi vagy a kiadási bizonylat számát a program a szigorú számadású nyomtatványok szabályainak megfelelően felajánlja.

**Szöveg:** a gazdasági eseményt írhatjuk be, kiegészítve ezzel a jogcím mezőben közölteket. Kitöltése nem kötelező, de célszerű.

**Bruttó:** amennyiben a mozgás ÁFA nyilvántartást érint, a számla vagy bizonylat bruttó összegét kell beírni.

**ÁFA%:** a pénzügyi mozgás ÁFA szorzóját (nem ÁFA tartalmát) kell beírni, pl. 25, 12 vagy 0.

**Nettó:** ha az adott pénzügyi mozgás ÁFA kimutatást érint, akkor a program ezt az adatot már kiszámolva felajánlja. Ha nincs ÁFA tartalom, akkor a pénzügyi mozgás összegét nekünk kell beírni.

**ÁFA:** szintén ÁFA kimutatást érintő mozgás esetén a program az összeget felajánlja.

A mezők kitöltését követően [\(9. ábra\)](#page-5-0) a Mentés gombra kattintva az adatot rögzíthetjük.

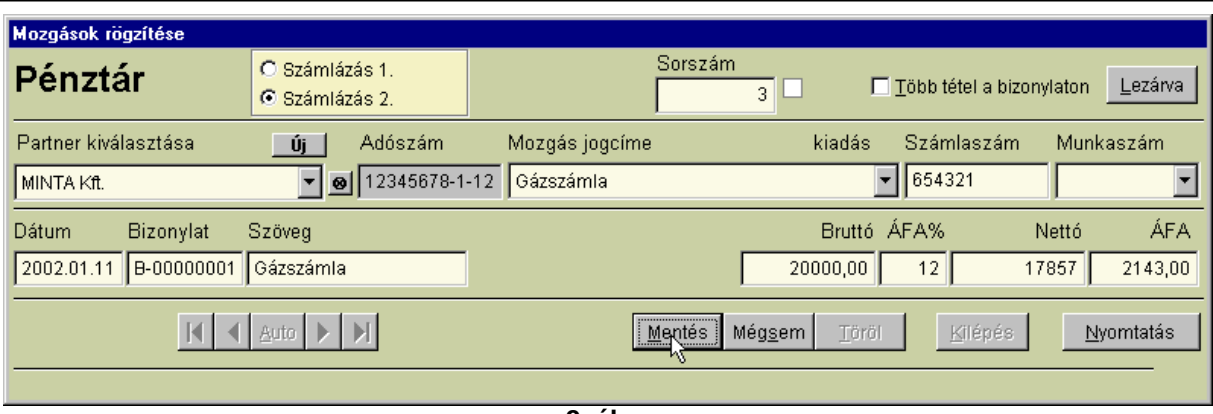

<span id="page-5-0"></span>**9. ábra**

Amennyiben hibáztunk, a "rekordmozgató" nyilak segítségével vagy a sorszámhoz beírva a tétel sorszámát a hibás tétel megkeresése után a Módosítás gombra kattintva az adatok változtathatók. A tévesen rögzített adat teljes eltávolításához a Törlés gombra kell kattintani. [\(10. ábra\)](#page-5-2)

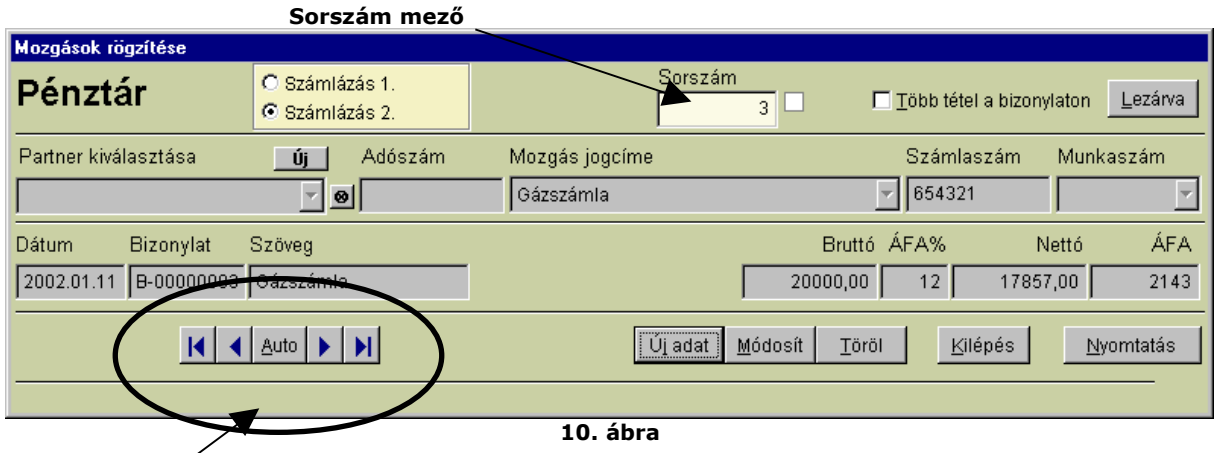

# **Rekordmozgató nyilak**

#### **4.3 Lekérdezések**

Ezen a menüponton belül van lehetőség a rögzített adatok különféle kinyomtatására, valamint itt készíthető el a főkönyvi feladás.

# **4.3.1 Főkönyvi feladás készítése**

Egy adott időszak (nap, hónap) lezárását követően az ellenőrzött adatokat lehet a főkönyvi könyvelés részére átadni [\(11. ábra\)](#page-5-1). Tennivaló annyi, hogy a feladásra kijelölt időszakot megadjuk és a Feladás elkészítése gombra kattintva az adatok kontírozott formában átkerülnek a főkönyvi könyvelésbe.

<span id="page-5-2"></span>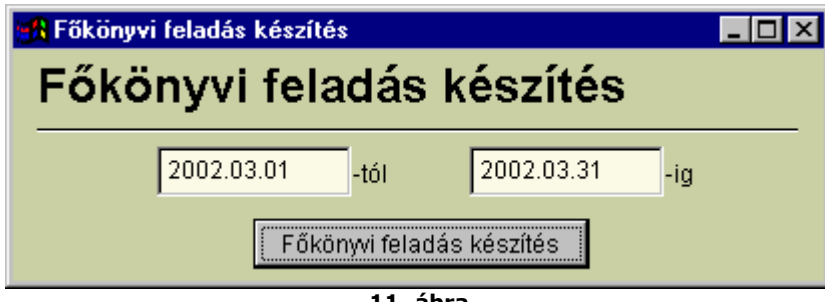

<span id="page-5-1"></span>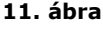

# **4.3.2 Bizonylat nyomtatás**

A kiadási és a bevételi bizonylatok nyomtathatók. Lehetőség adott, hogy több bizonylat nyomtatását is egyidejűleg kezdeményezzük. (12. ábra)

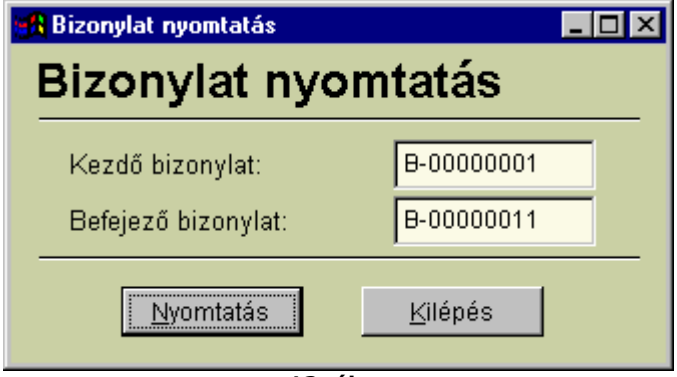

# **12. ábra**

#### **4.3.3 Időszaki (napi) pénztárjelentés készítés**

Itt tudunk Időszaki pénztárjelentést vagy napi pénztárjelentést készíteni. Meg kell adnunk a vizsgálandó időszakot, majd a program képernyőre, majd kívánság szerint nyomtatóra elkészíti a kimutatást. [\(13. ábra\)](#page-6-1)

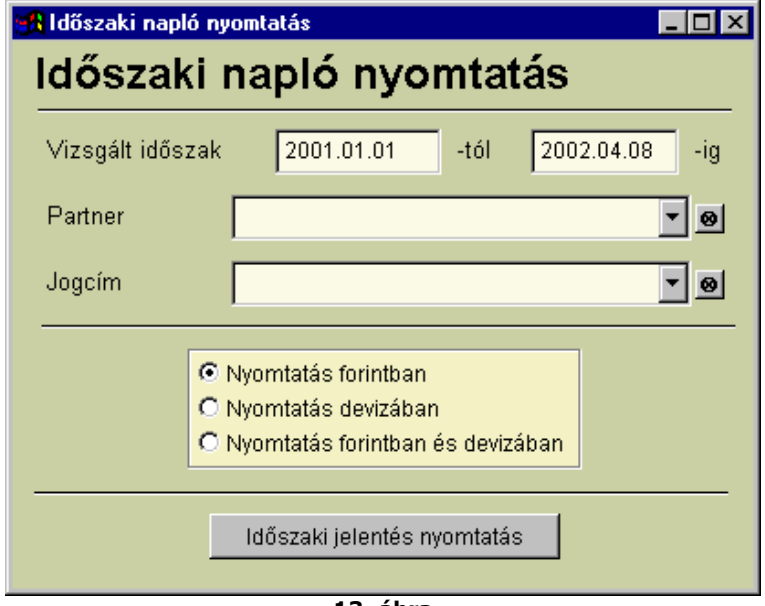

<span id="page-6-1"></span>**13. ábra**

# **4.3.4 ÁFA analitika készítés**

A Főkönyvi kettős könyvelés program szintén tartalmazza ezt a funkciót, azonban adategyeztetés céljából a Házipénztár programba is beillesztettük ezt az eljárást [\(14. ábra\)](#page-6-0). Használata egyszerű és értelemszerű. Először a választómezőben kell kiválasztani, hogy az "Előzetesen felszámított AFA" vagy a "Fizetendő AFA" kimutatást kérjük, majd megadhatjuk az időszakot. Ezt követően képernyőre, majd kívánság szerint nyomtatóra kérhető le a lista.

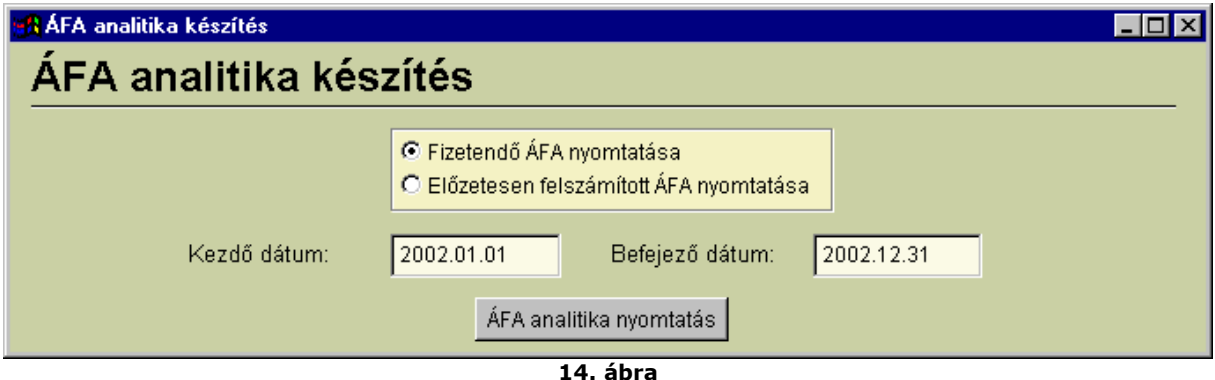

<span id="page-6-0"></span>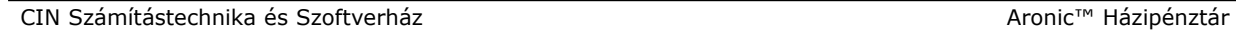

#### **4.4 Szerviz funkciók**

A Szerviz funkciók menüpont alatt általában a rendszergazda vagy a programozó által használt különféle segéd eljárások találhatók. Ezek a funkciók a program futása alatt nem érhetők el, csak a megfelelő jelszó beírását követően.

# **4.4.1 Adatbázis helyreállítás**

Ezt az eljárást csak akkor érdemes használni, ha a program futása valamilyen ok miatt nem szabályosan fejeződött be (pl. áramszünet, véletlen kikapcsolás, stb.). Használata egyszerű, a menüpont indítása után a program tájékoztatást ad arról, hogy az eljárás lefutását követően a program automatikusan bezár [\(15. ábra\)](#page-7-2). Ezt követően lehet a programot újra elindítani. Az eljárást csak annál a cégnél kell elvégezni, ahol a könyvelést éppen végeztük, amikor a szabálytalan kilépés bekövetkezett.

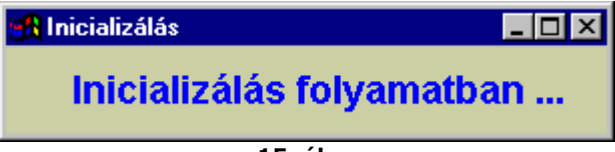

# <span id="page-7-2"></span>**15. ábra**

# **4.4.2 Adatállomány mentés**

A program könyvtárában találhatunk egy "MENTES" alkönyvtárt. Ide készít a program egy ideiglenes mentést [\(16. ábra\)](#page-7-1). Ez a menüpont nem azonos az adatállomány archiválásával, ezt mi általában nem is a programjainkon belül, hanem azon kívül javasoljuk használni. Az erre vonatkozó lehetőségekről a program telepítője ad felvilágosítást.

<span id="page-7-1"></span>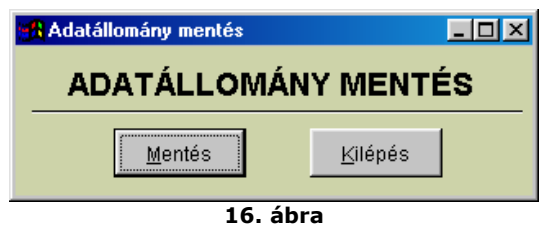

# **4.4.3 Adatállomány visszatöltés**

Az utoljára a 'MENTES' könyvtárba elmentett adatot tudjuk visszatölteni az aktuális cég könyvtárába [\(17. ábra\)](#page-7-0). Vigyázat, nem körültekintő használat esetén az eredeti adatokat elveszíthetjük! Az előző pontban említettek szerint ez a funkció nem egyenértékű az adatállomány archivált területről történő visszatöltésével, azt szintén **külső program használatával végezzük el.**

<span id="page-7-0"></span>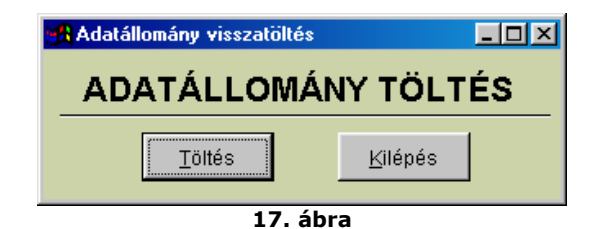

#### **4.4.4 Adatállomány törlés**

Az eljárás segítségével a teljes adatállományt törölhetjük egy adott vállalkozás nyilvántartásából [\(18. ábra\)](#page-8-2). Használjuk körültekintően a menüpontot: az adatokat végérvényesen elveszítjük! Ez a menüpont is csak a rendszergazdai jogokkal rendelkező felhasználók illetve a szoftver karbantartói számára érhető el.

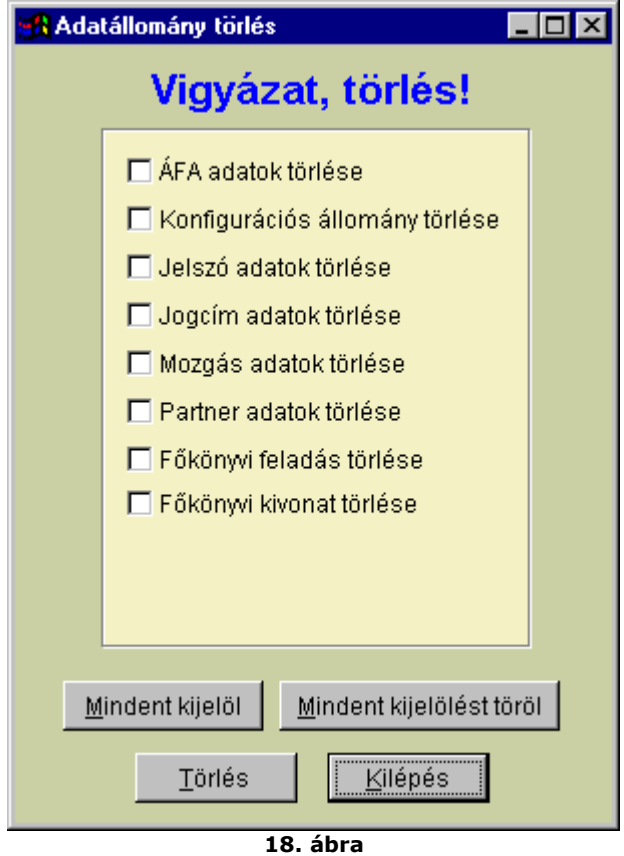

#### **4.4.5 Mentés floppyra**

Az eljárás egy ideiglenes mentést készít a floppy lemezre, tömörített adatállományt létrehozva [\(19.](#page-8-1) [ábra\)](#page-8-1). A merevlemezes mentésnél leírtak itt is érvényesek!

<span id="page-8-2"></span><span id="page-8-1"></span>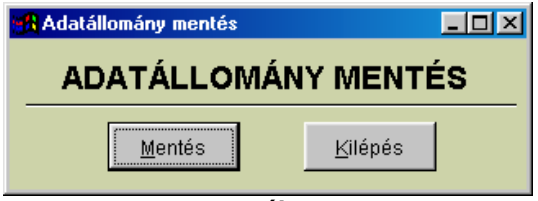

**19. ábra**

#### **4.4.6 Betöltés floppyról**

A korábban floppylemezre készített adatmentést tölthetjük vissza ebben a menüpontban [\(20.](#page-8-0) [ábra\)](#page-8-0). A merevlemezes mentésnél leírtak itt is érvényesek, használjuk körültekintően az adatok visszatöltését!

<span id="page-8-0"></span>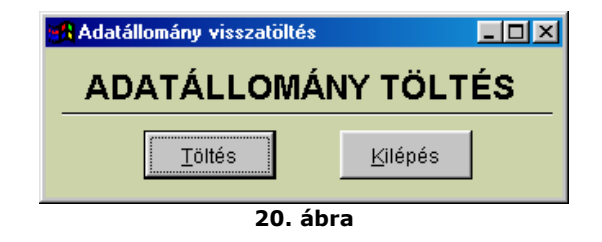

# **4.4.7 Környezeti változók beállítása**

A program futása szempontjából nagyon fontos, hogy pontosan és minden mezőt kitöltsünk. A mezőket részletesen tárgyaljuk [\(21. ábra\)](#page-9-0).

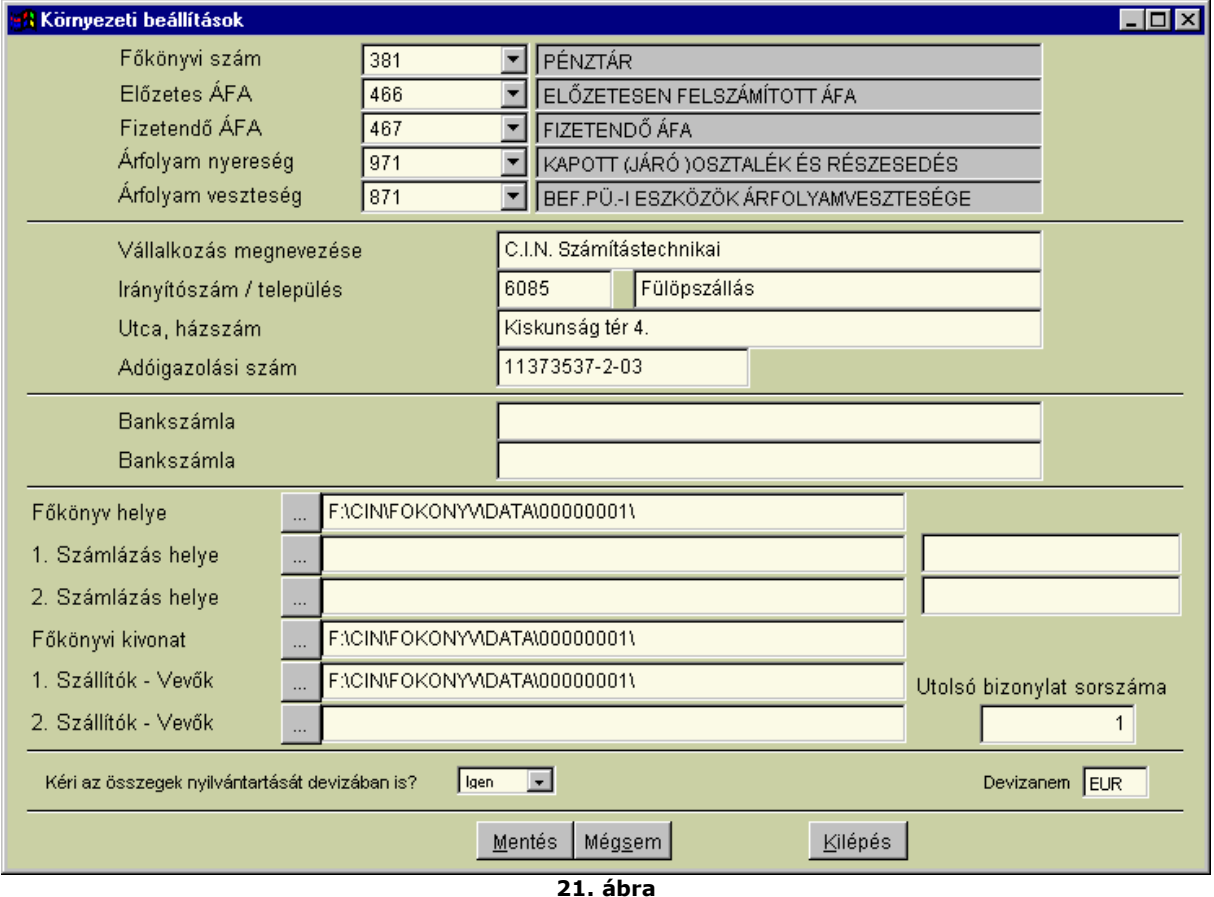

<span id="page-9-0"></span>**Főkönyvi szám:** az adott házipénztár főkönyvi számlaszámát kell megadni. Ha a választék listában nincs adat, akkor előbb a Jogcím adatok (4.1.1) karbantartása eljáráson belül a Számlatükör frissítés gombra kell kattintani.

**Előzetes ÁFA:** az előzetesen felszámított ÁFA főkönyvi számlaszámát kell megadni.

**Fizetendő ÁFA:** a fizetendő ÁFA főkönyvi számlaszámát kell megadni.

**Árfolyam nyereség és veszteség:** Szoftverünk képes a devizás tételek nyilvántartására is. Az árfolyamnyereség és veszteség automatikus kontírozásához állítsuk be az ehhez szükséges főkönyv számlaszámokat!

**Vállalkozással kapcsolatos adatok:** a banki bizonylatok fejlécéhez szükséges információkat kell megadni. Az Utca, házszám mezőbe írhatunk telefon illetve fax számot is. A Bankszámla mezők kitöltése nem szükséges.

**Főkönyv helye:** fontos információ. Itt kell megadni, hogy a főkönyv programon belül melyik alkönyvtárban találhatjuk meg a Főkönyvi könyvelésből áthozott adatokat. Ezt a beállítást telepítéskor munkatársunk általában elvégzi.

**Főkönyvi kivonat:** a Főkönyvi könyvelés program szállítói-vevői nyilvántartásait állíthatjuk be itt. Az integrált rendszer használatához szintén elengedhetetlen beállítása.

**Kéri az összegek nyilvántartását devizában is? (Igen/Nem):** Itt adhatjuk meg, hogy kérjüke a devizás tételek nyilvántartását és az árfolyamveszteség/nyereség automatikus kontírozását.

**Devizanem:** a devizás tételek pénznemét állíthatjuk be.

#### **4.4.8 Adatállomány frissítés**

A szoftver frissítéséhez kapcsolódó eljárás [\(22. ábra\)](#page-10-1). A felhasználók által kért kívánságok, igények, valamint a jogszabályi változások miatt programunk folyamatos fejlesztés alatt áll. Egyes verzióváltások esetén előfordul, hogy a programmódosítás adatbázis szerkezet módosulásával jár együtt. Ezzel az eljárással azt segítjük, hogy a felhasználó saját maga, egyszerűen el tudja végezni a verzióváltással kapcsolatos teendőket. Verzióváltás során általában a **PENZTAR.EXE** fájlt valamint az **'UPGRADE'** alkönyvtár tartalmát kell felülírni az Interneten, floppyn vagy CD-n küldött adatokkal, majd az első indítás során kell cégenként az adatállomány frissítés eljárást lefuttatni. A menüpont csak a rendszergazdai jogokkal rendelkező felhasználók illetve a szoftver karbantartói számára érhető el.

<span id="page-10-1"></span>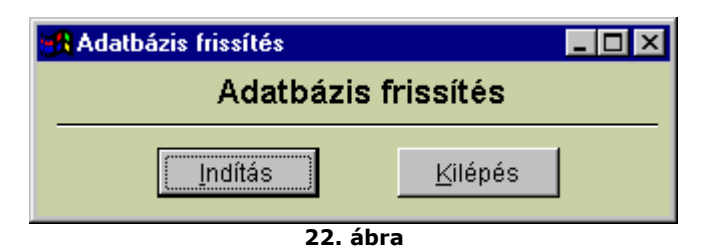

# **4.4.9 Pénzmozgás karbantartás**

Ha elrontottuk a jogcímek beállítását, és ezt később módosítjuk, akkor a pénzmozgások könyvelésénél még a régi, rossz adatok szerepelhetnek. Az új adatok aktualizálását szolgálja a menüpont elindítása.

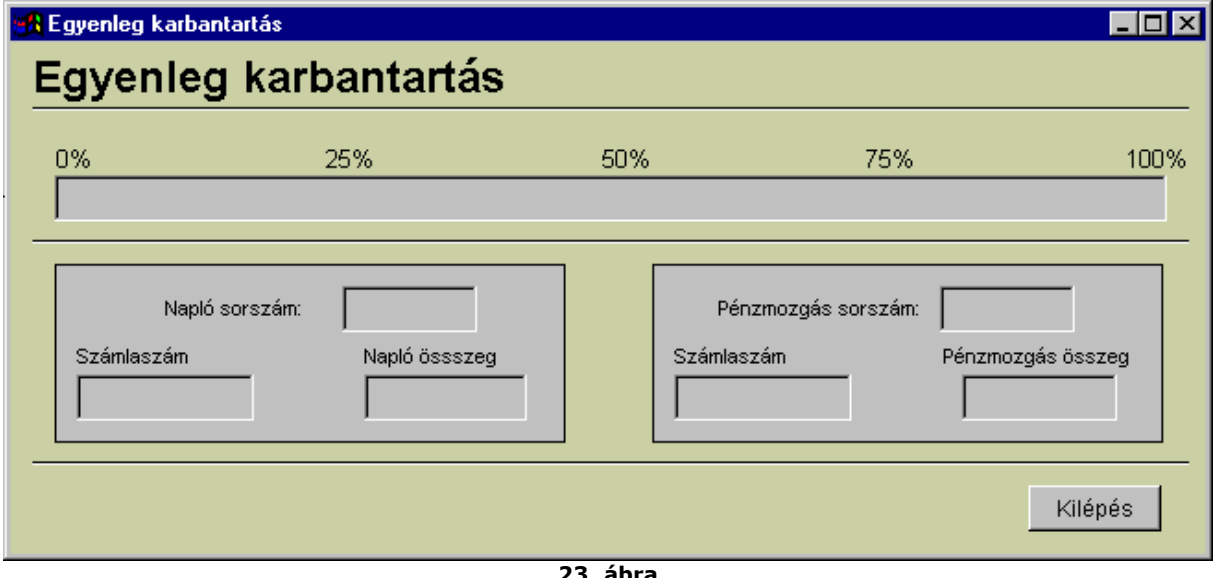

<span id="page-10-0"></span>**23. ábra**

# **4.4.10 Pénzmozgások naplóból**

Az integrált rendszerhez kapcsolódik a menüpont [\(24. ábra\)](#page-10-0). Ha a vállalkozás használja az Aronic™ Készlet programot is, és az előbbihez hasonlóan a jogcímek felvitele el lett rontva, akkor a Készlet programban szereplő, jelen programból átadott adatok is hibásak. Tehát ha integrált rendszer működik a vállalkozásnál, akkor az előző pontban szereplő egyenleg karbantartás után a Pénzmozgás lista felépítését is le kell futtatni.

A menüpont nagy segítséget nyújt a hibás adatok kijavításában és egy kattintásra történő módosításában.

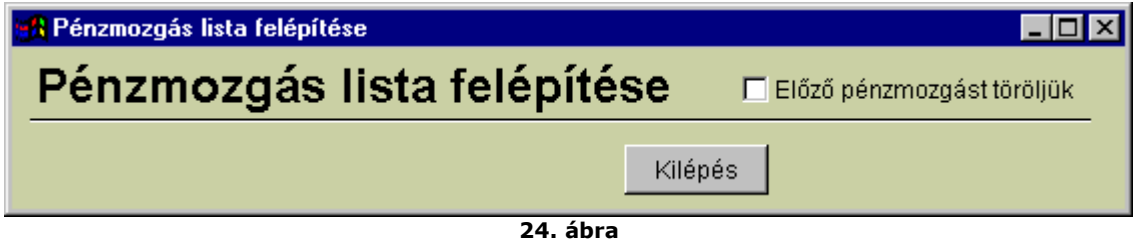

#### **4.4.11 Felhasználó adatok karbantartás**

Adatvédelem szempontjából nagyon fontos eljárás [\(25. ábra\)](#page-11-1). Új felhasználót valamint azok adatait csak a rendszergazda vagy a programozó rögzítheti. A felhasználó nevéhez név helyett üdvözlő szöveg is beírható. A jelszó összesen 6 karakter hosszú lehet és bármilyen karaktert tartalmazhat. A menü elérési szint meghatározásával állíthatjuk azt be, hogy egyes felhasználó milyen menüpontokat érhet el. Az egyes a legnagyobb joggal rendelkező felhasználó. Monogramhoz szintén 2 karakteren bármi beírható.

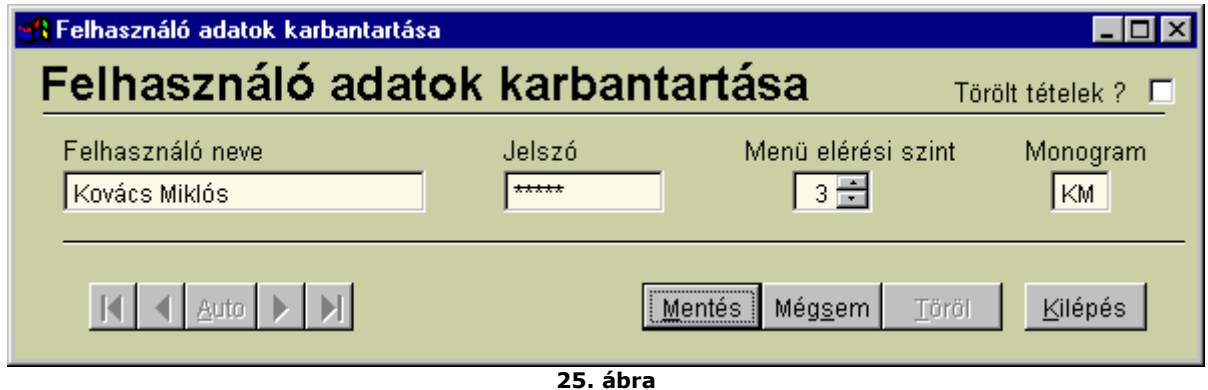

# **4.4.12 Szerzői joggal kapcsolatos információk (Copyright)**

A teljes programrendszert, beleértve az Aronic Házipénztár nyilvántartást is, a C.I.N. Számítástechnika és Szoftverház fejlesztette ki. A felhasználó a program megvásárlásával örökös felhasználói jogot kap. A tulajdonjog a törvénynek megfelelően továbbra is a fejlesztő cég, illetve jogutódja birtokában marad. A felhasználó a programot tovább nem értékesítheti, és nem adhatja bérbe [\(26. ábra\)](#page-11-0).

<span id="page-11-1"></span>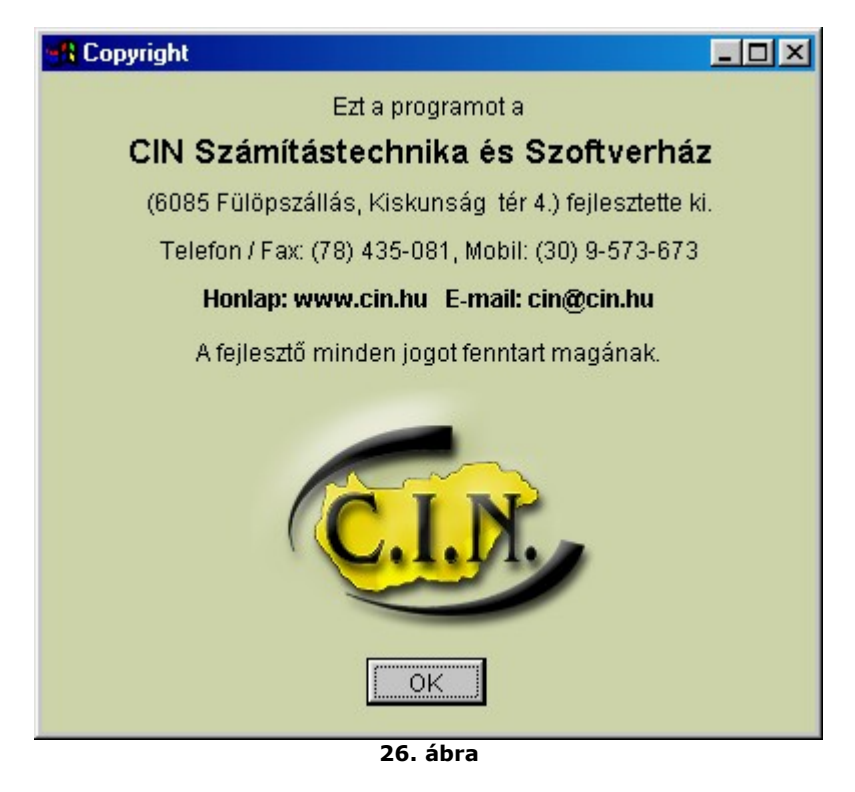

<span id="page-11-0"></span>Kérdéseit, észrevételeit szívesen fogadjuk. Kérjük hívja a megadott telefonszámokat vagy írja le kérését e-mailben.

A program használatához sok sikert kívánunk.

# 5. Tartalomjegyzék

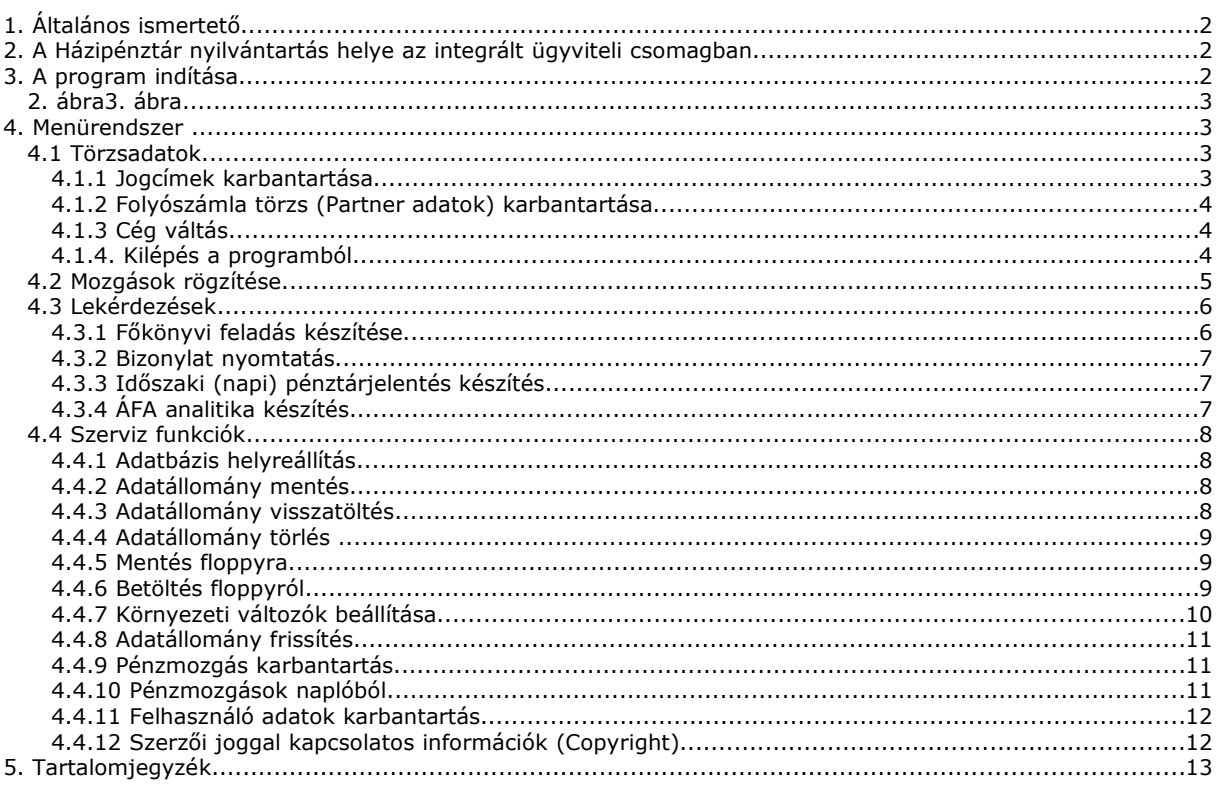